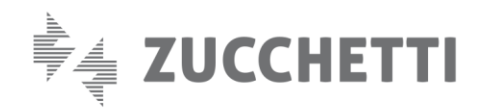

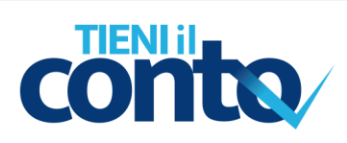

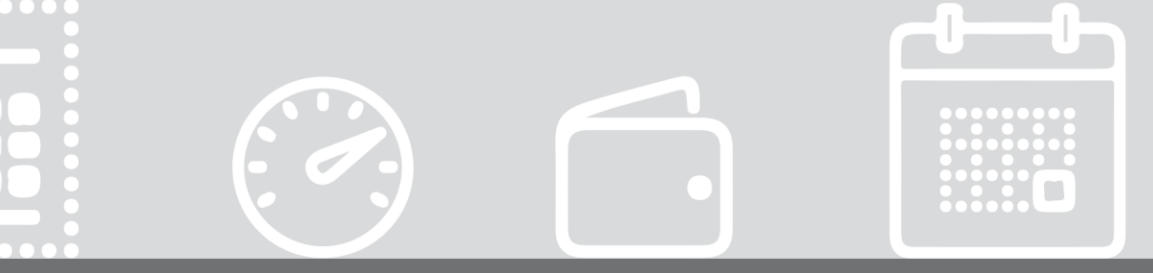

# MANUALE IMPORT DA DHAPP

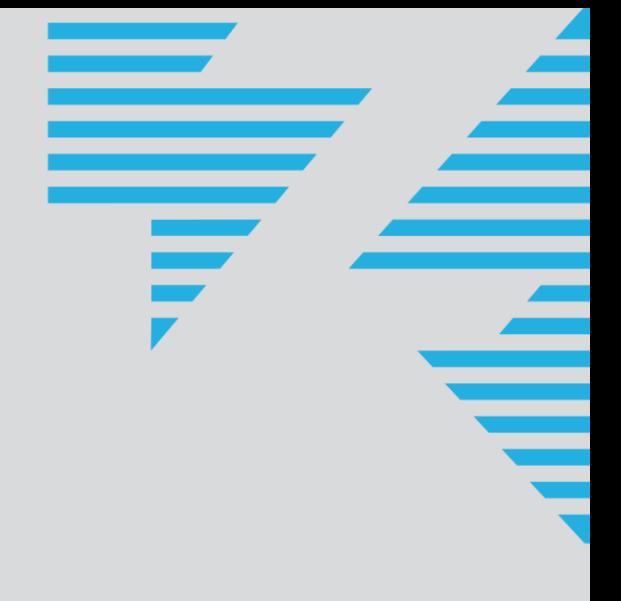

# PREMESSA

 $\odot$   $\cap$   $\Box$ 

Di seguito riepiloghiamo l'iter operativo da seguire per la gestione del **passaggio dalla soluzione Digital Hub APP a Tieni il Conto**.

Al fine di agevolare il processo di migrazione a Tieni il Conto è stata implementata una funzione che permette di importare in TIC il backup di Digital Hub APP. Di conseguenza, il backup deve essere eseguito prima di iniziare i passaggi in Tieni il Conto.

# DIGITAL HUB APP: BACKUP

Sia che si stia utilizzando un dispositivo Android che un dispositivo Windows, per eseguire il backup, dovrai nella pagina principale di Digital Hub APP selezionare l'icona del menu (griglia) in alto a sinistra, quindi selezionare l'icona del database in basso a sinistra.

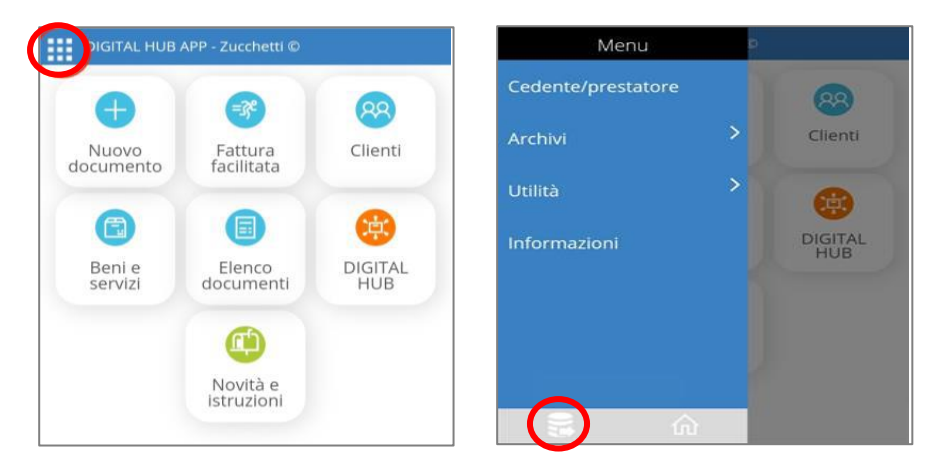

### **1. SALVATAGGIO BACKUP SU WINDOWS:**

Nella schermata che appare, cliccare **"Effettua Backup"**. Una volta eseguito il backup, selezionare la cartella sul computer locale dove si desidera salvare il file.

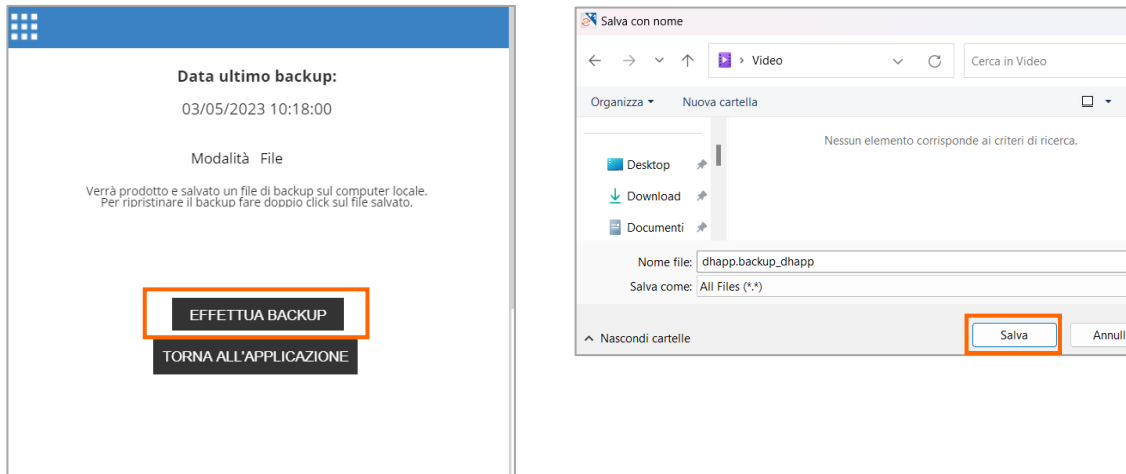

 $\mathsf{X}$ م  $\bullet$ 

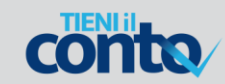

### **2. SALVATAGGIO BACKUP SU ANDROID:**

ECCE

Nella schermata che appare inserire la propria e-mail all'interno dell'apposito campo (1), quindi scegliere **"Effettua backup"** (2). Una volta eseguito il backup, dovrai selezionare **"Invia tramite email"** (3) affinché il file generato venga recapitato all'indirizzo e-mail indicato.

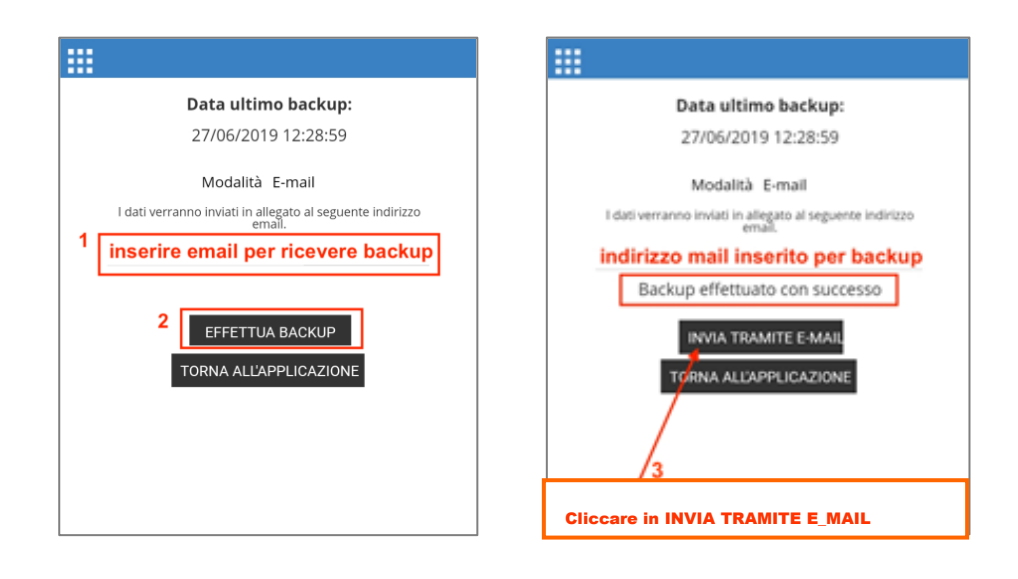

**N.B.: Il file generato (DHAPP.BACKUP\_DHAPP) non deve subire variazioni né di contenuto né di nome**  affinché possa essere successivamente impiegato per l'importazione in Tieni il Conto.

# TIENI IL CONTO: IMPORTAZIONE DEL BACKUP DHAPP

La funzione di importazione del backup di Digital Hub APP in Tieni il Conto consente di partire da una situazione il più vicino possibile a quella finora utilizzata.

Dal menu "Altro", scegliere "Import" e quindi selezionare la voce "**Da DHAPP**" per avviare la procedura guidata.

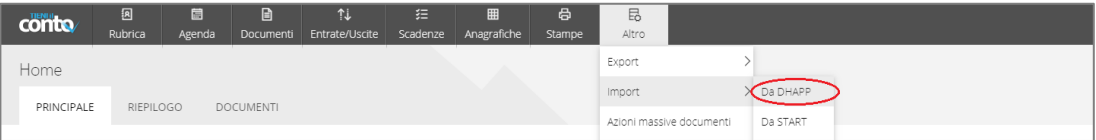

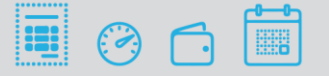

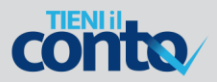

#### **1. INFORMAZIONI**

La schermata iniziale mostra una panoramica delle azioni che verranno eseguite; cliccando su "Avanti" si prosegue alla fase successiva.

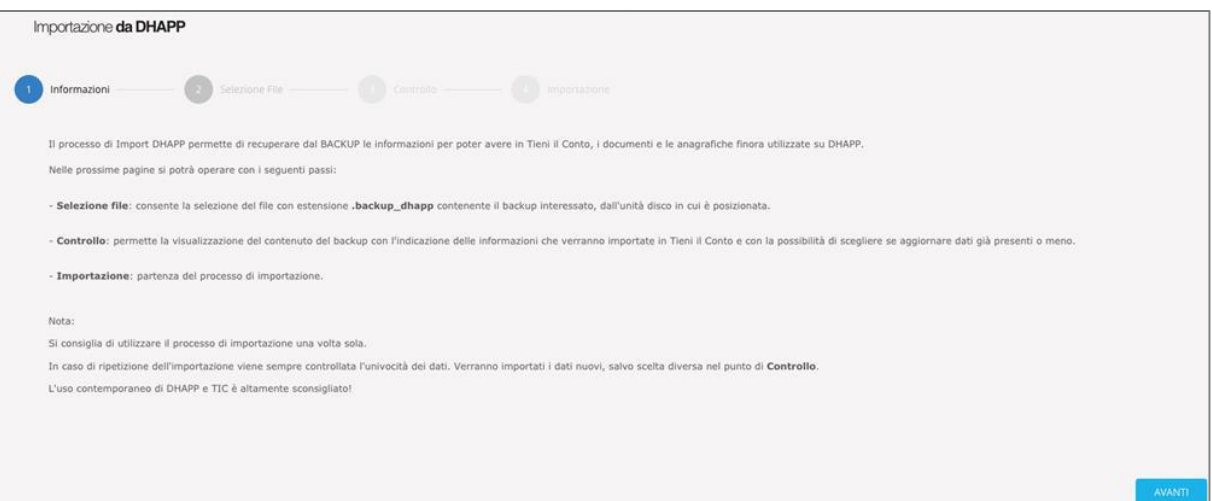

#### **2. SELEZIONE FILE**

In questa fase è possibile selezionare dal PC il file del backup ottenuto da Digital Hub APP secondo la procedura descritta nel precedente paragrafo del presente documento.

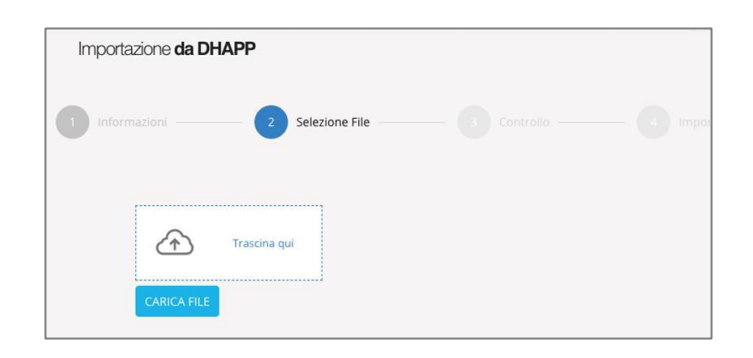

Durante il recupero del file di backup viene effettuato un controllo; per continuare è richiesto che **la Partita IVA e/o il Codice Fiscale presenti su backup corrispondano a quelli presenti nelle "Impostazioni" di Tieni il Conto.**

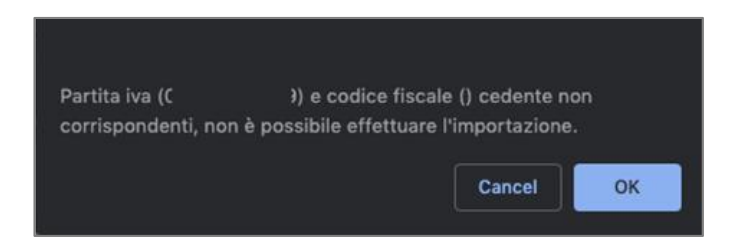

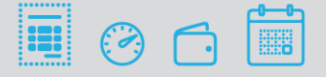

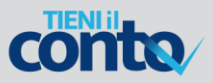

### Se l'esito del controllo è positivo, viene presentato il nome file e si prosegue alla fase successiva.

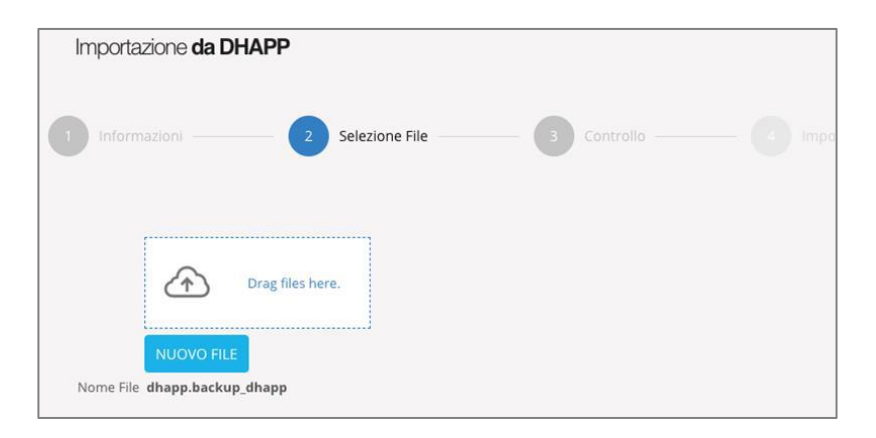

### **3. CONTROLLO**

A seconda della voce selezionata nella tendina "Aggiorna" (in alto a destra), questa fase consente di importare dal backup alternativamente:

- tutti i dati in esso contenuti, sovrascrivendo eventuali occorrenze già presenti selezionare "**Tutti**";
- solo i nuovi dati da aggiungere, evitando così la sovrascrittura selezionare "Solo nuovi".

Per tutte le informazioni presenti nel backup, alla colonna "Stato" è indicato se si tratta di un dato:

- **■** importabile;
- non importabile;
- da aggiornare (solo se si è selezionata la voce "Tutti" dalla tendina "Aggiorna");
- nuovo (solo se l'elemento non esiste in Tieni il Conto).

**N.B.:** La scelta "Tutti" / "Solo nuovi" non si applica ai dati delle fatture. Per ragioni legate alla sicurezza e all'univocità del dato, una volta importate le fatture non vengono più sovrascritte.

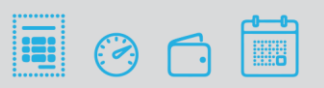

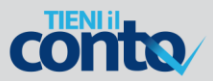

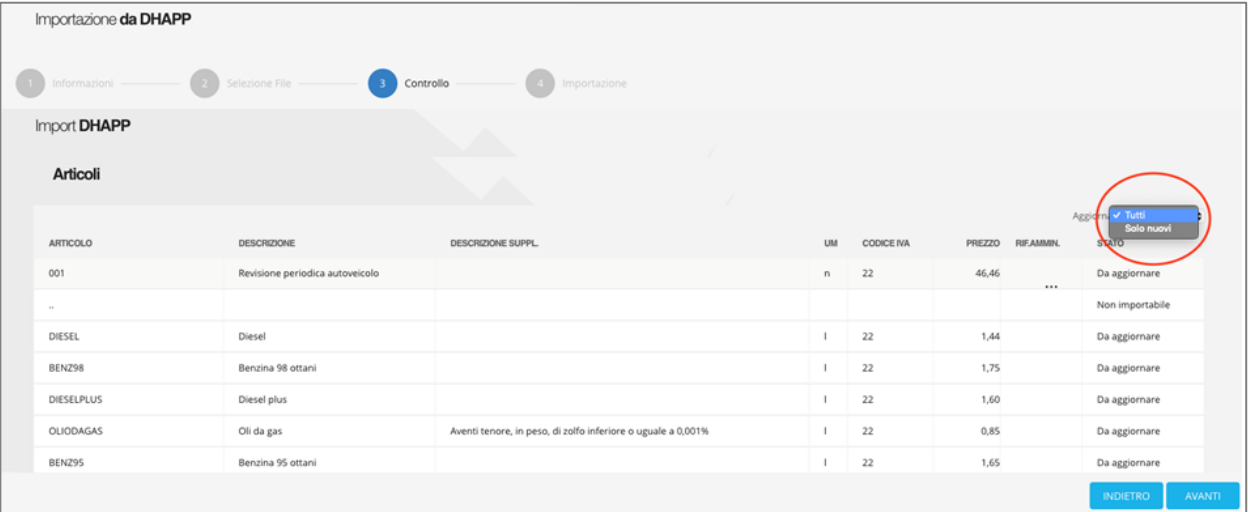

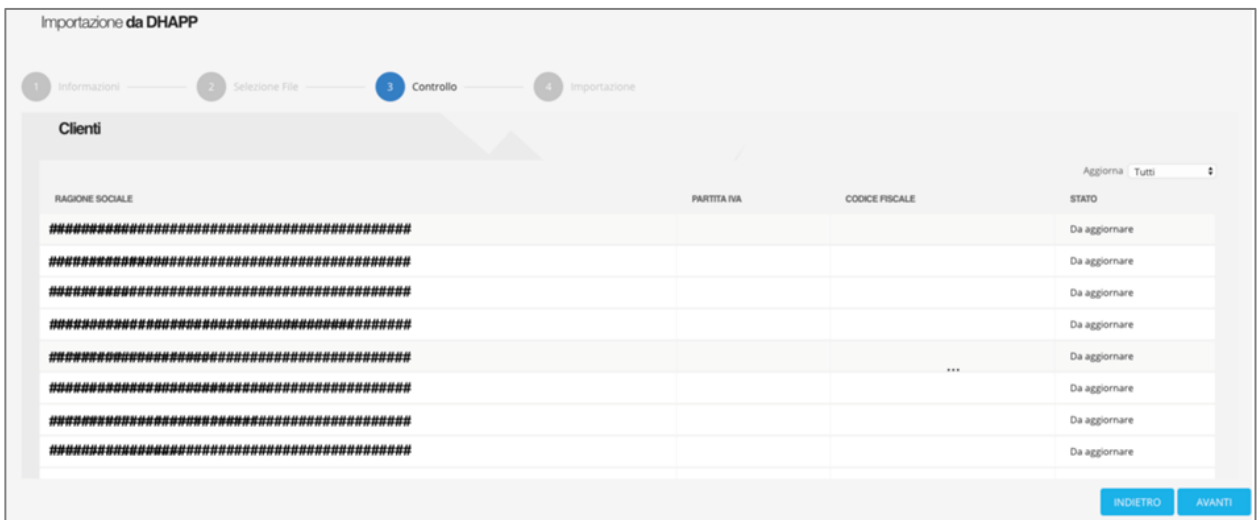

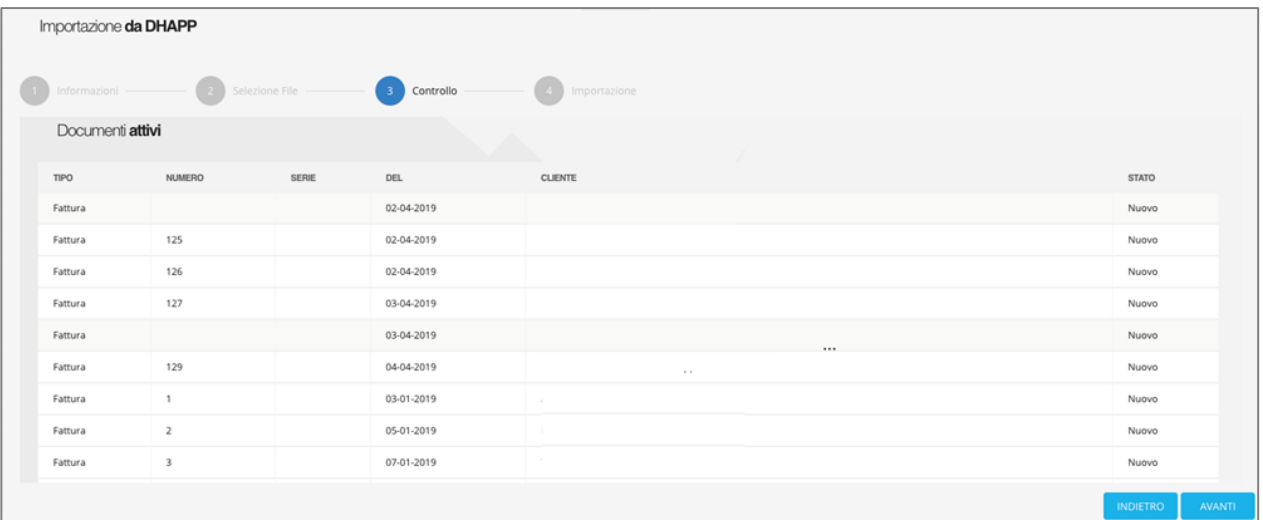

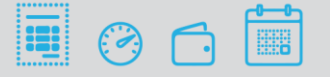

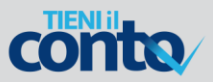

#### **4. IMPORTAZIONE**

La fase di importazione si conclude confermando la richiesta.

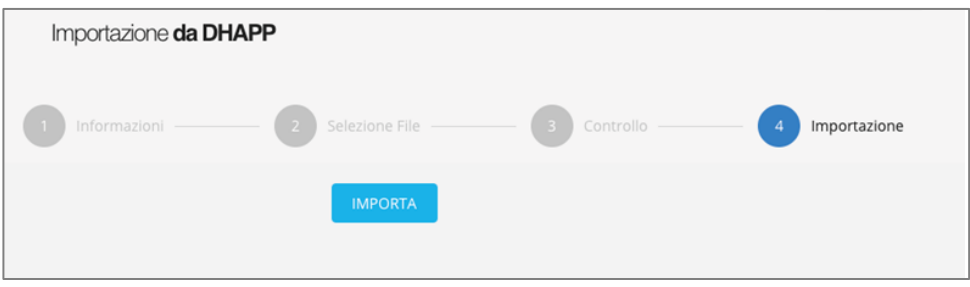

## **NOTE**

- È altamente sconsigliato ripetere la procedura di importazione più volte.
- Eseguire l'importazione solo quando si è certi di utilizzare il servizio Tieni il Conto, abbandonando Digital Hub APP. Ricordiamo che è disponibile l'App di Tieni il Conto su Play Store e App Store per la consultazione in mobilità dei dati.
- È altamente sconsigliato mantenere attiva sia l'utenza Tieni il Conto che l'utenza Digital Hub APP. Non essendo possibile alcuna sincronia tra le due procedure, ogni attività svolta su uno dei due servizi non viene riportata automaticamente sull'altro.
- I dati che vengono recuperati dal backup sono:
	- anagrafica Clienti;
	- fatture e/o note di credito attive;
	- articoli (beni o servizi di Digital Hub APP);
	- -scadenze attive (rigenerate automaticamente da Tieni il Conto sulla base delle fatture emesse).
- I documenti importati sono consultabili esclusivamente visualizzando il contenuto del file XML.
- Sebbene elencate da Digital Hub APP al momento del backup, le fatture passive non vengono riportate in Tieni il Conto. Solo se ancora presenti in Digital Hub, esse potranno essere sincronizzate direttamente nel proprio ambiente Tieni Il Conto in My Desk > Riepilogo > Ricevi. In alternativa, è possibile procedere all'importazione manuale in Tieni Il Conto dei documenti XML ricevuti tramite la funzione di importazione XML (menu Altro > Import > Da XML).

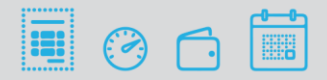

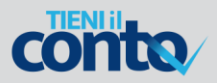

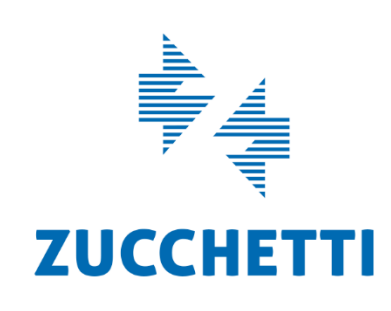

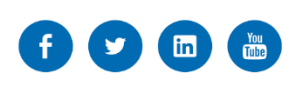

Via Solferino 1, 26900 Lodi **T** +39 0371/594.2444 **F** +39 0371/594.2520 [market@zucchetti.it](mailto:market@zucchetti.it)

**www.zucchetti.it**